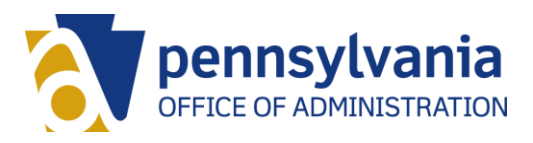

# Employee Self-Service (ESS): Maintain Personal Email Address

### **Contents**

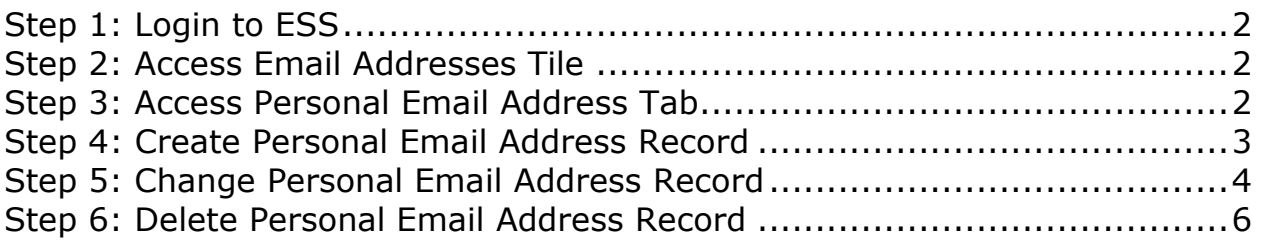

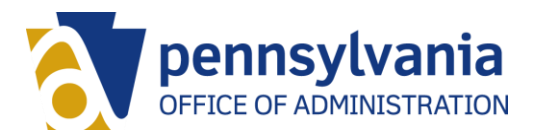

### <span id="page-1-0"></span>Step 1: Login to ESS

[https://www.myworkplace.pa.gov](https://www.myworkplace.pa.gov/)

## <span id="page-1-1"></span>Step 2: Access Email Addresses Tile

Select the "Personal" grouping tab and then click on the "Email Addresses" tile.

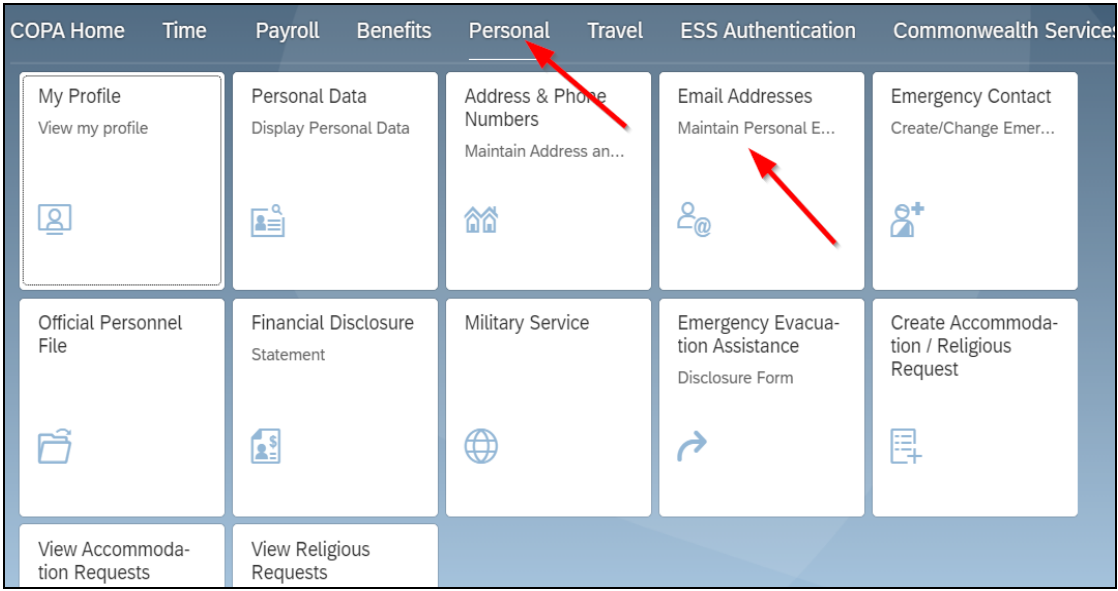

## <span id="page-1-2"></span>Step 3: Access Personal Email Address Tab

The ESS service will open to the "Email" tab which displays the employee's work email address. Select the "Personal Email Address" tab.

*NOTE: The work email address is for display only and cannot be changed by the employee.*

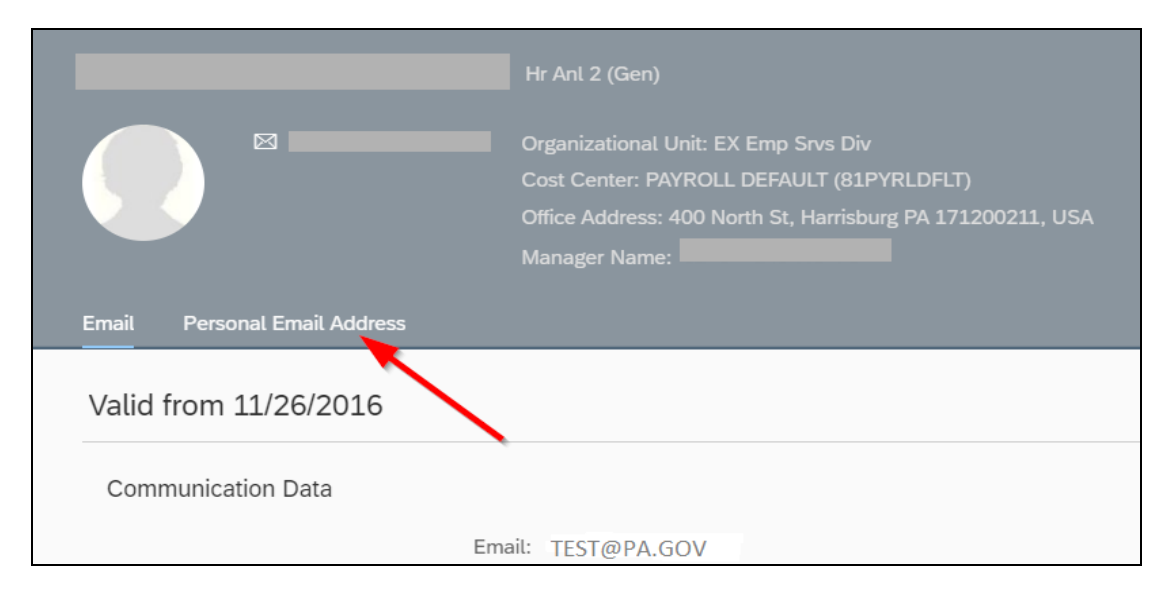

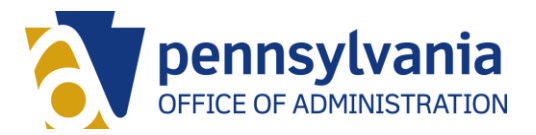

# <span id="page-2-0"></span>Step 4: Create Personal Email Address Record

Employees who do not have an active personal email address record will be presented with the option to create one. Select the "Create" button.

*NOTE: Employees can only have one active personal email address at a time.*

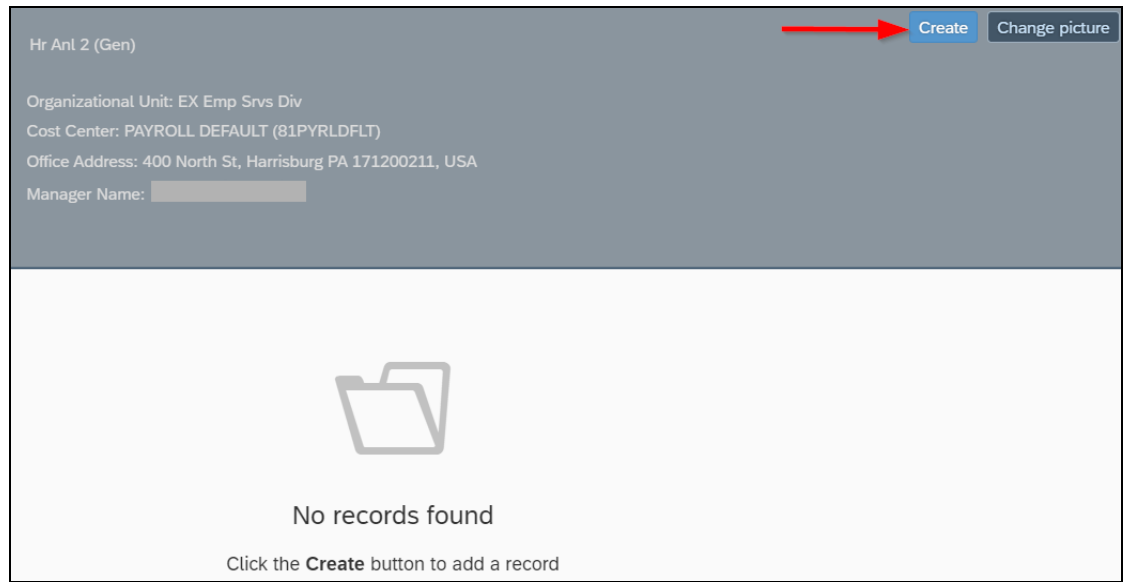

Enter the email address in the "Personal Email Address" field and select "Save".

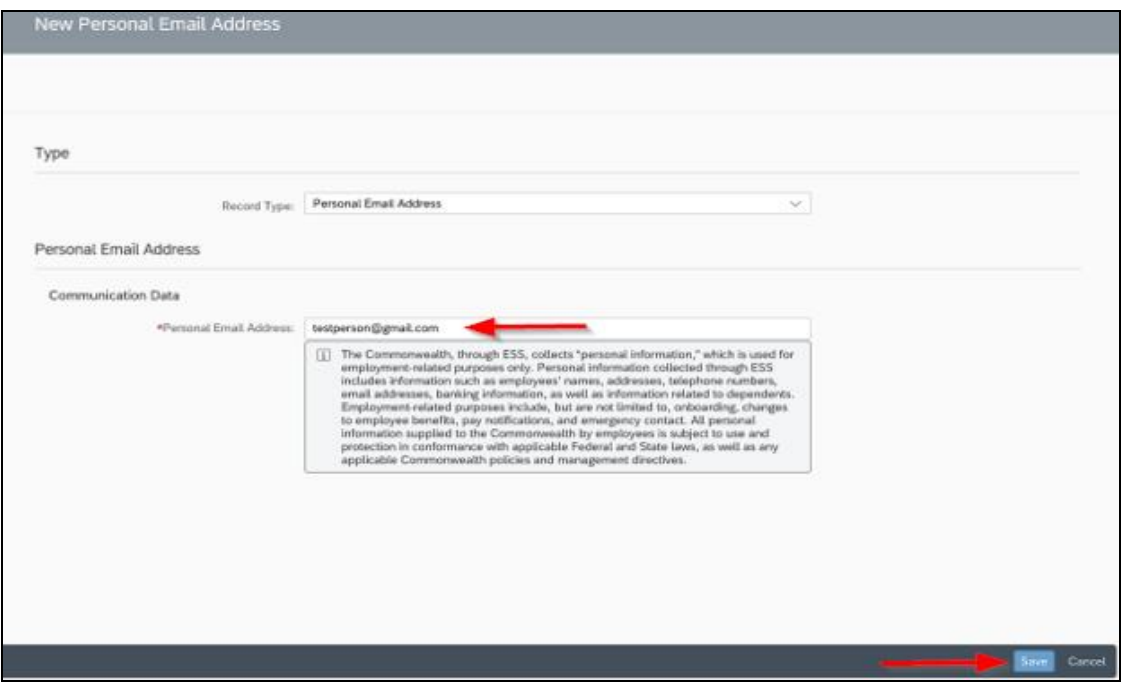

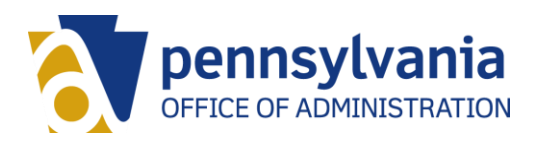

A message will then be displayed that the record has been saved.

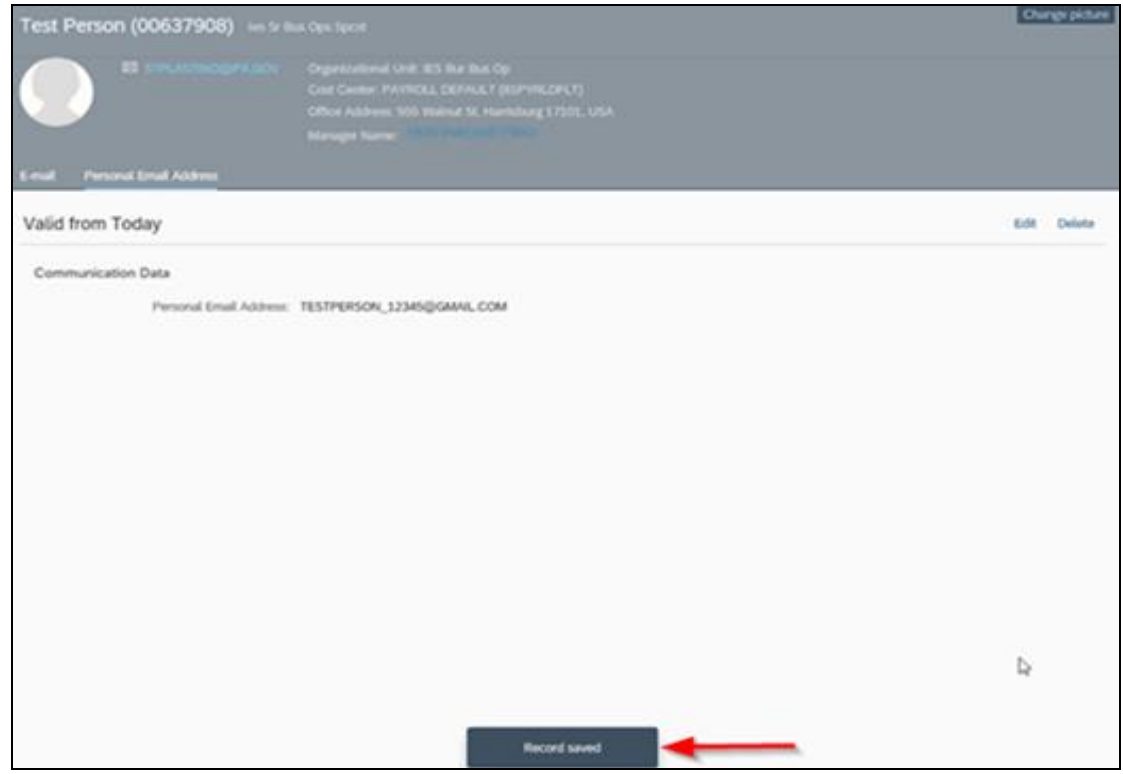

#### <span id="page-3-0"></span>Step 5: Change Personal Email Address Record

Employees who have an active personal email address will be presented with the options to edit or delete the record. Select the "Edit" button to change the email address.

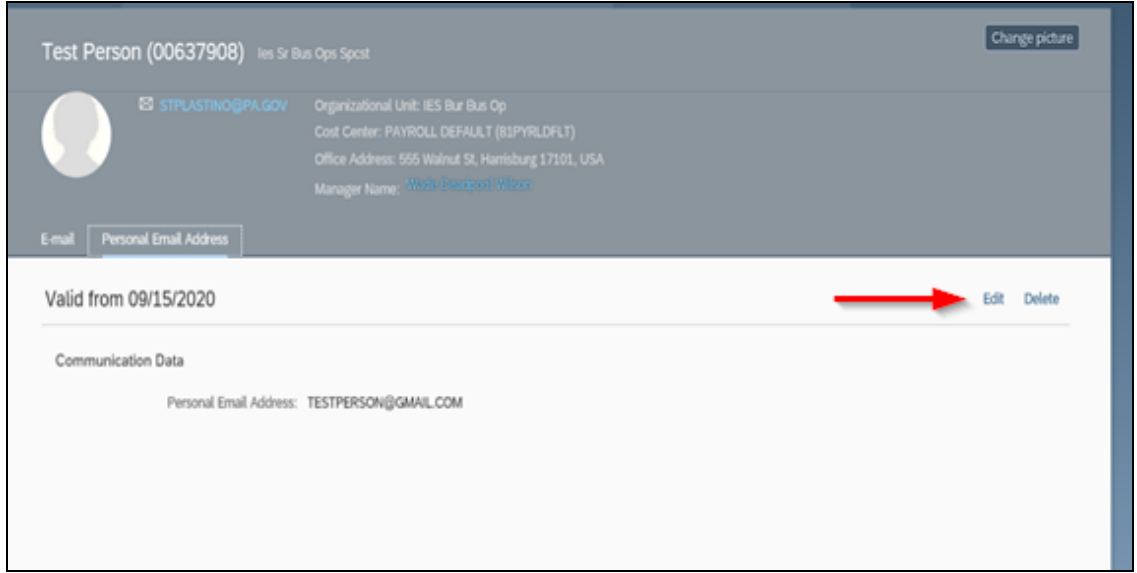

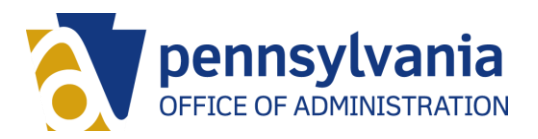

Enter the new or corrected email address in the "Personal Email Address" field and select "Save".

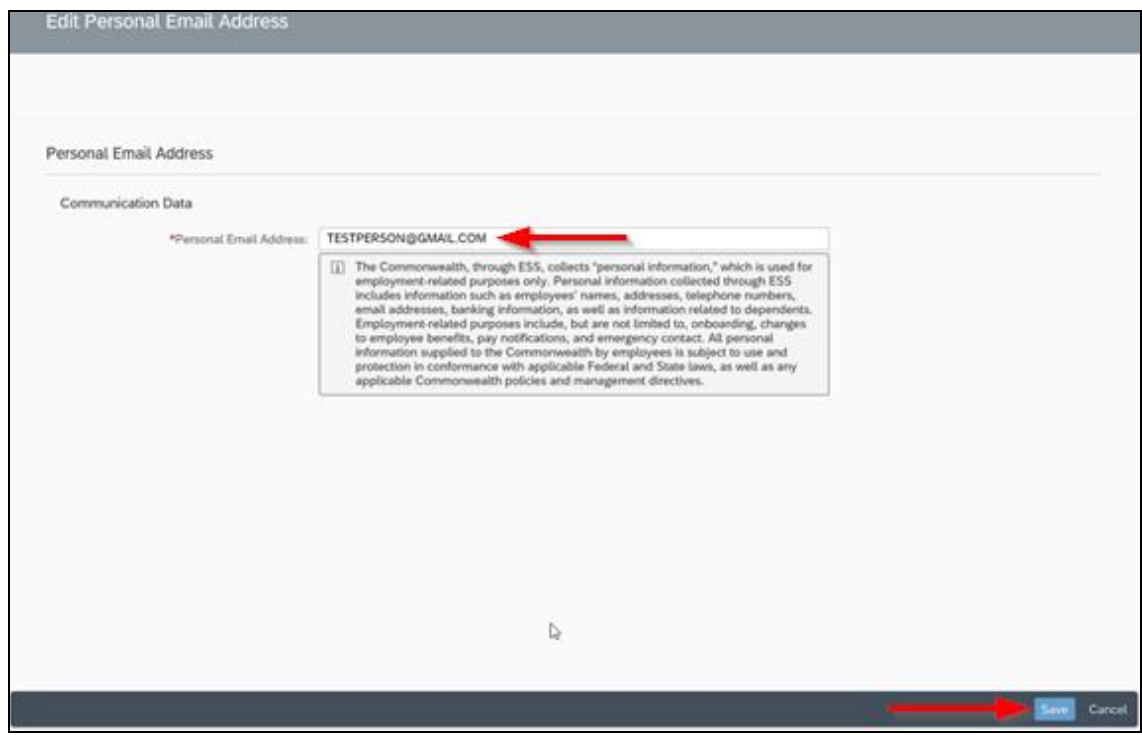

A message will then be displayed that the record has been saved.

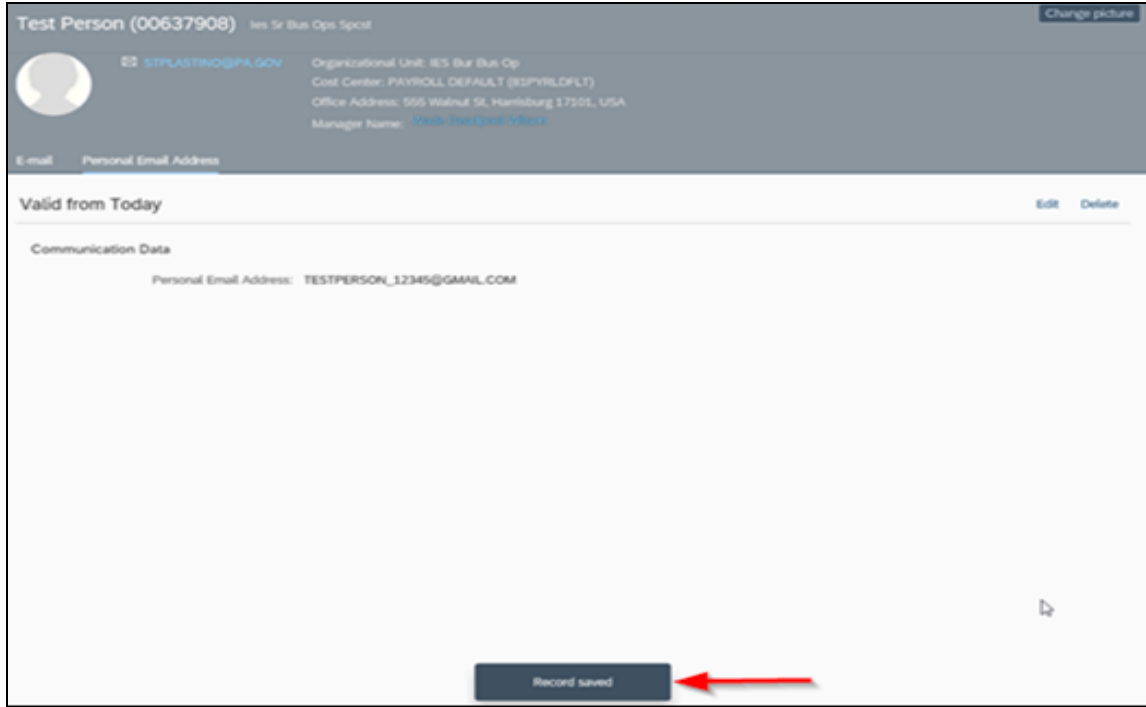

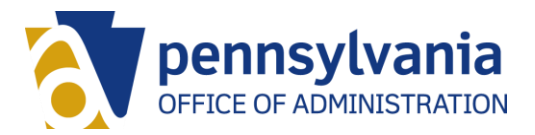

# <span id="page-5-0"></span>Step 6: Delete Personal Email Address Record

Employees who have an active personal email address will be presented with the options edit or delete the record. Select the "Delete" button to remove the record.

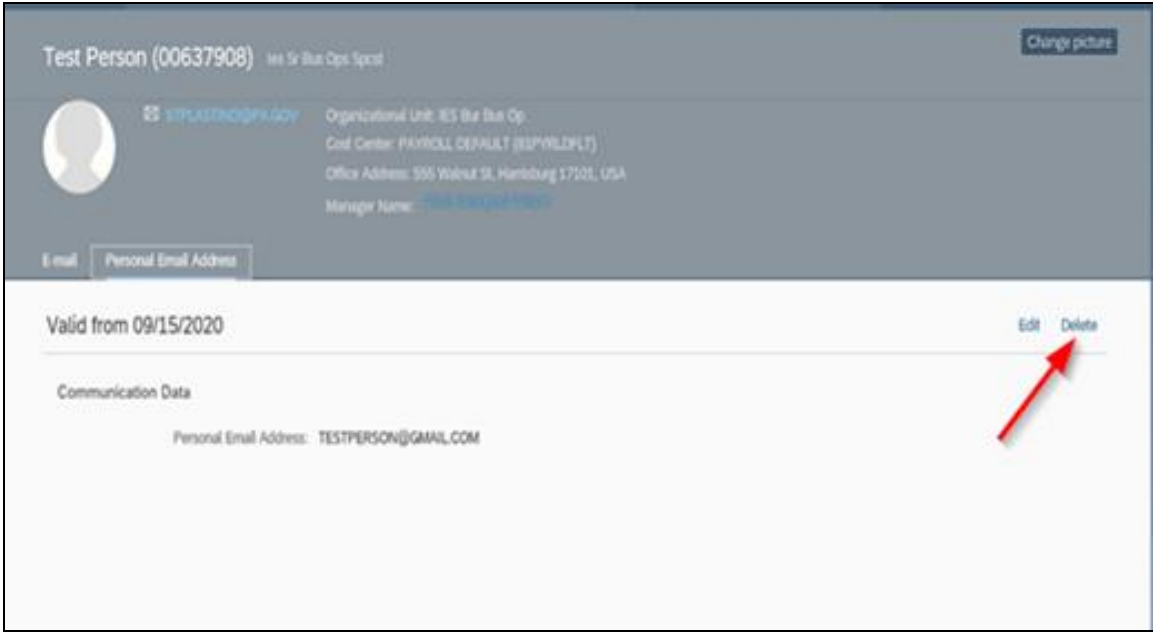

A pop-up box will present for the user to confirm they want to delete the record. Select the "OK" button to delete the record.

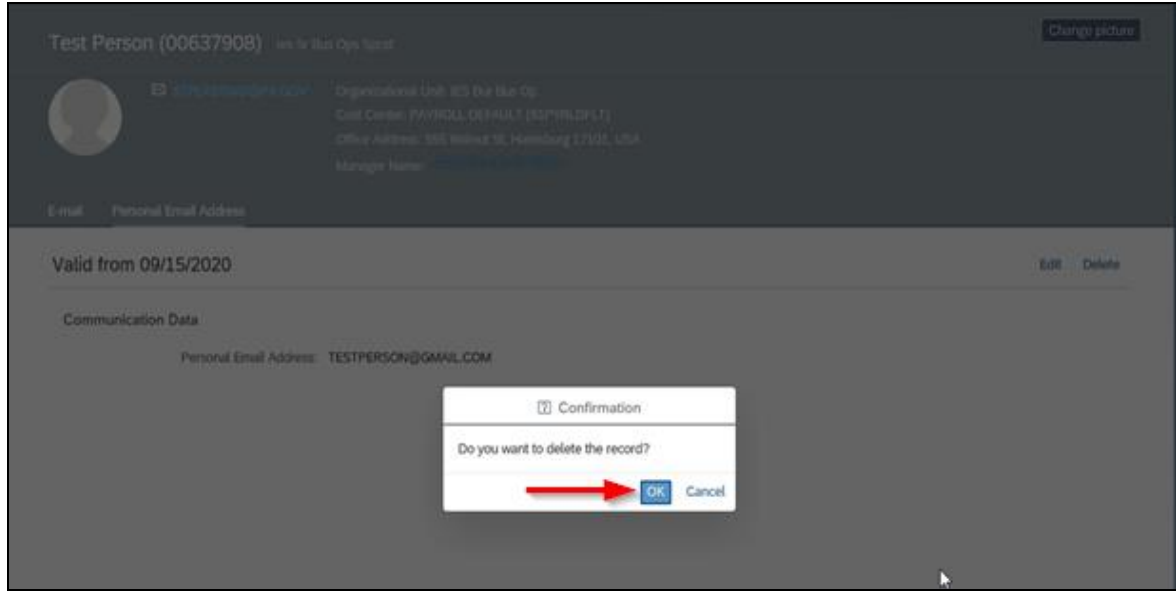

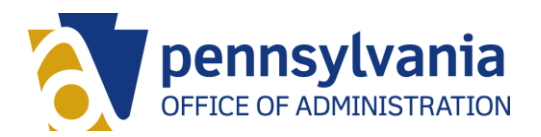

A message will then be displayed that the record has been deleted.

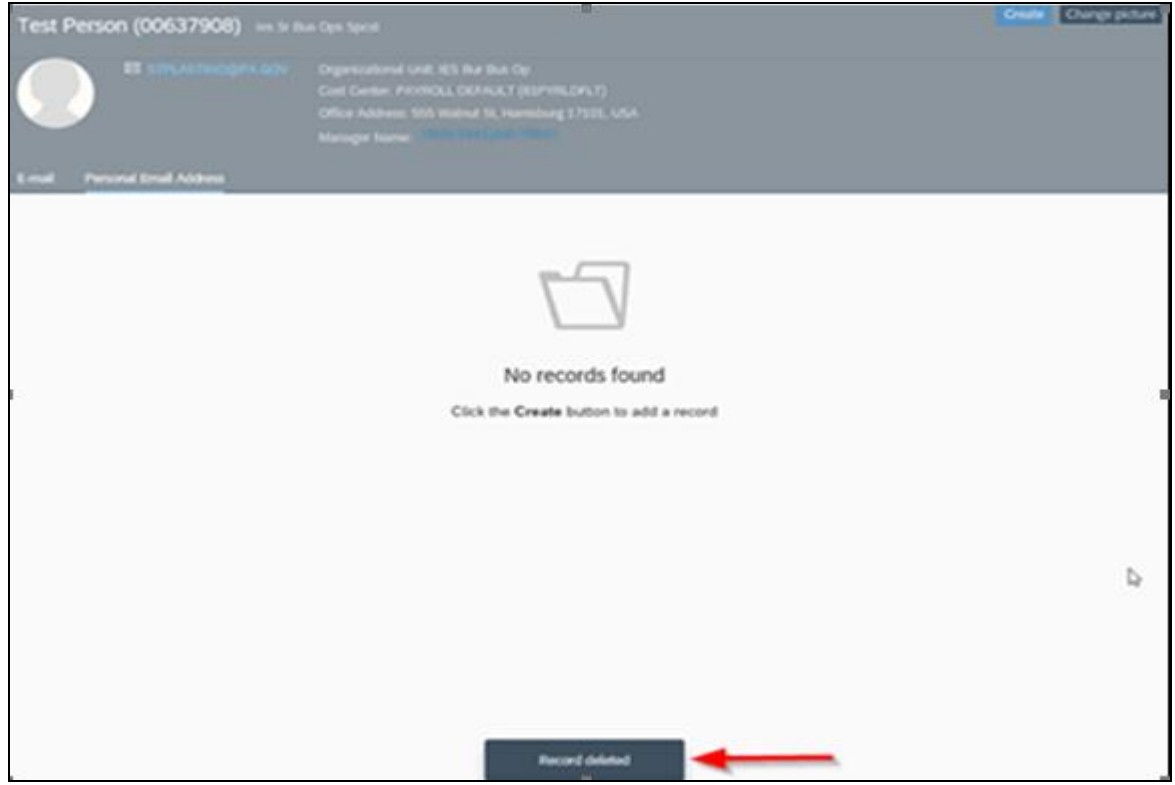